## **Basics/Getting Started**

1. Go to your phones app store and download "ArcGIS Field Maps"

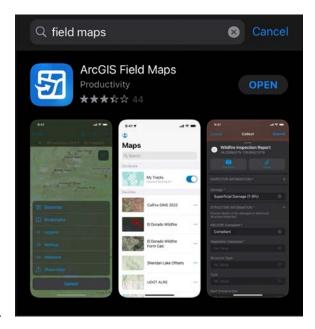

- a.
- b. Alternatively Scan QR Code

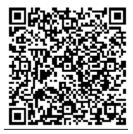

- 2. Open app page on your iPhone or Android smart phone
- 3. Click on the ArccGIS Field Maps for app
- 4. At the bottom of the page select "Skip Sign In"

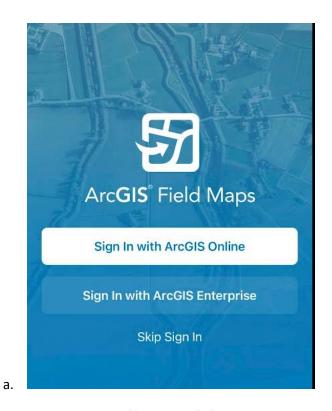

- 5. On the menu, select "find maps." If you do not see the menu and are only looking at a map image of North America, then click on the button in the top left corner to open the menu.
- 6. Type in the search bar "KDFWR Elk Hunting Areas" or "Kentucky Public Hunting." Then hit the magnifying glass button, in the bottom right of the screen.

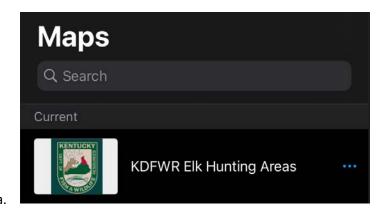

7. You can either click the map and open the map directly, or click the three dots on the right and "Add Offline Area". You can also add the map to your favorites.

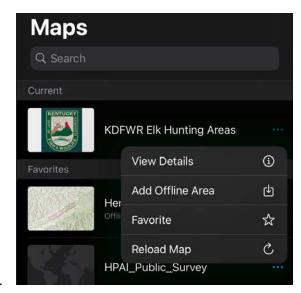

a.